www.webardora.net Actividad en la que tenemos que adivinar una palabra pulsando una a una en las letras que creamos que contiene, y que se irán incorporando a la misma:

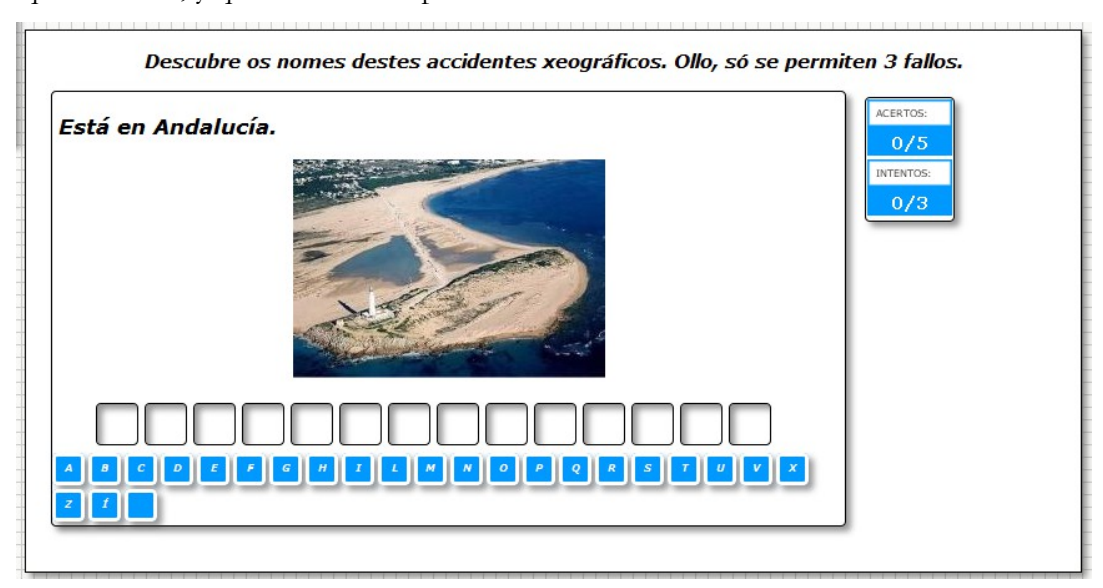

En la pestaña "*Actividad*" aparecen los siguientes elementos:

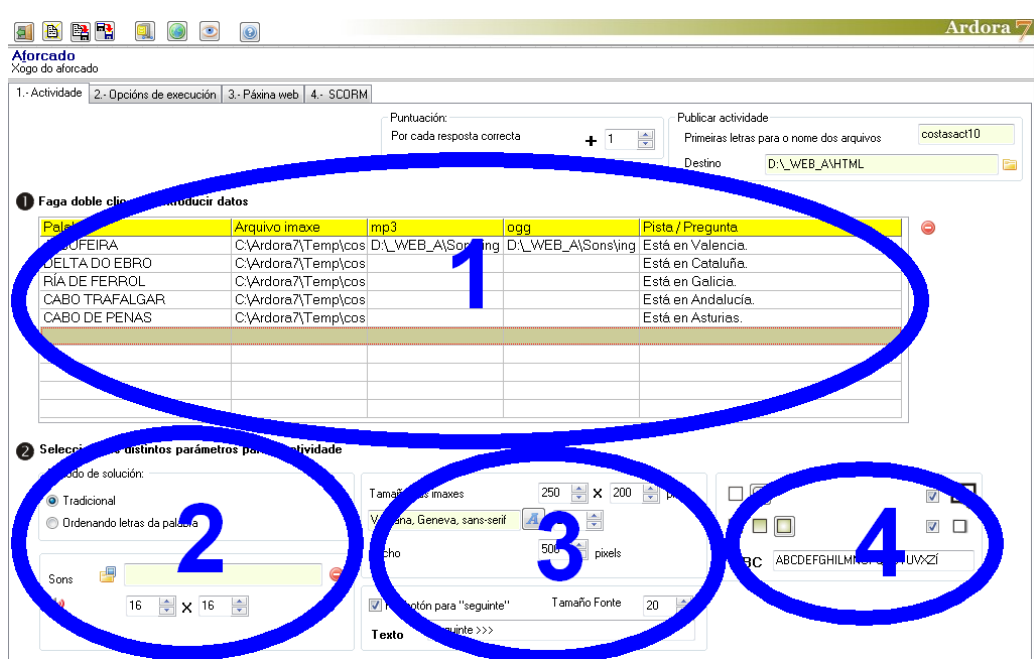

## **ZONA 1**

Haremos, como siempre, doble clic en la tabla y aparece una ventana emergente para introducir datos:

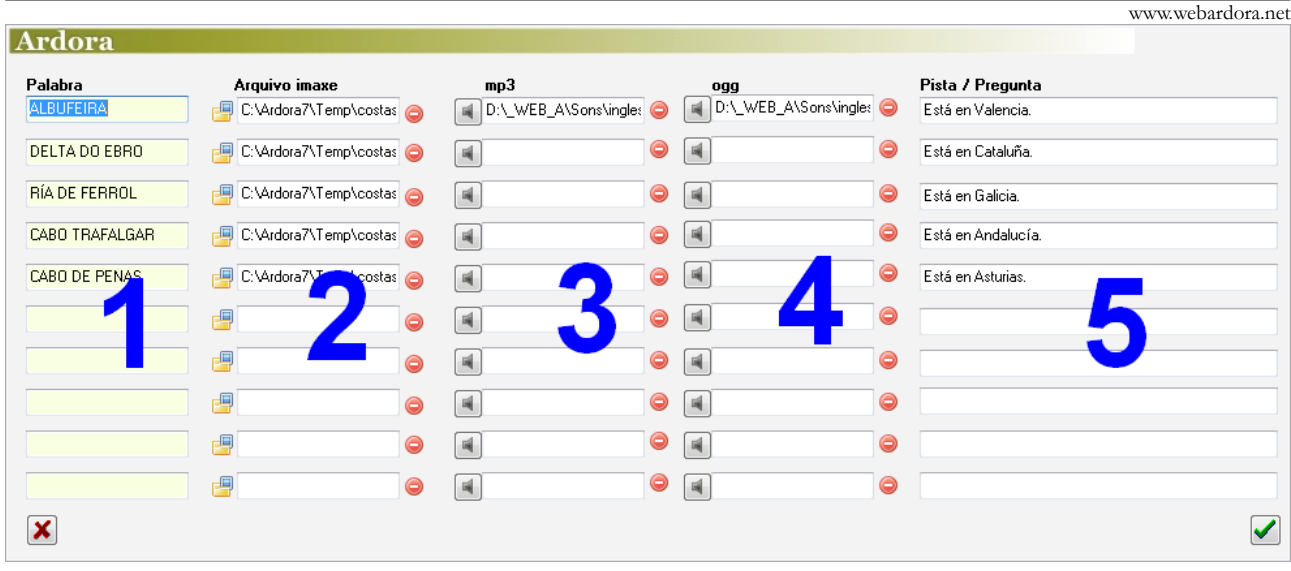

En la tabla de introducción de datos observamos que hay 10 filas, por lo que en una misma actividad podremos incluir hasta 10 palabras diferentes que el usuario tendrá que acertar una a una.

1.- En la primera columna escribiremos la palabra o palabras que el usuario tendrá que descubrir. El programa las presenta automáticamente en mayúsculas. Se admiten palabras con tilde, eñes y más de una palabra; en este último caso el usuario deberá introducir también, ademas de las letras, los espacios que hubiera entre las palabras.

2.- En la columna 2 pulsaremos en las pequeñas carpetas para abrir el explorador de archivos y buscar gráficos asociados a cada una de las palabras. Estos gráficos aparecerán en la parte superior de las casillas que forman la palabra a descubrir, como puede observarse en la primera imagen de este manual.

3-4.- En las columnas 3 y 4 pulsaremos en los pequeños botones grises para abrir un explorador de archivos e insertar sonidos en formato MP3 y OGG respectivamente si queremos asociar sonidos a cada una de las palabras a buscar. En ese caso aparecería un pequeño botón en la parte superior

izquierda del área de actividad para reproducir ese sonido:  $\left| \downarrow \right>$ 

5.- En la columna 5 escribiremos las pistas/preguntas que corresponden a cada palabra en el caso de que queramos que aparezcan. Estos campos y los de las columnas 2, 3 y 4 no son obligatorios.

www.webardora.net

Es importante resaltar que el número de letras que el usuario puede fallar antes de que termine la actividad no se puede indicar aquí, sino que tendremos que ir a la pestaña "*Opciones de ejecución*", marcar la casilla que se indica en la imagen de la derecha e indicar el número máximo de fallos donde pone "*Terminar después de ..... fallos*".

Si no marcamos esa casilla el número de intentos sería ilimitado.

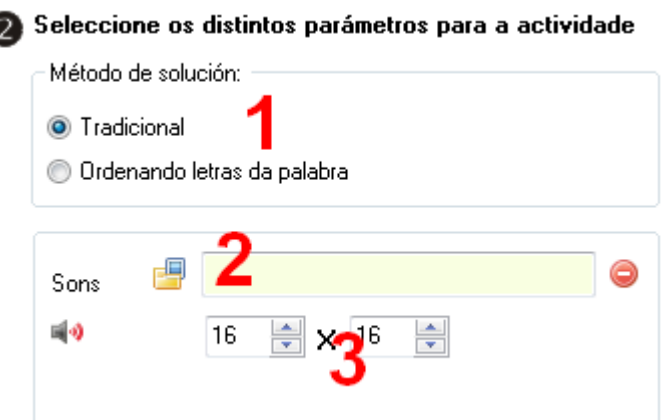

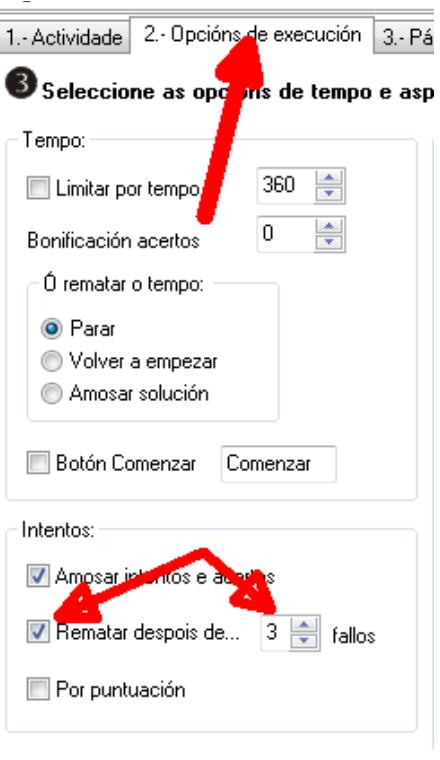

### **ZONA 2**

En "*Método de solución*" (1) indicaremos si la actividad se resolverá por el método "*Tradicional*", en el que el usuario irá pulsando letras en los botones o en el teclado que se irán incorporando a la palabra o a la lista de errores; o "*Ordenando letras de la palabra*". En este último caso la palabra aparecerá con las letras desordenadas y el usuario tendrá que usar el ratón para moverlas a sus lugares correspondientes y el número de intentos será ilimitado.

En el recuadro inferior tenemos la opción de sustituir la imagen del altavoz que el programa trae por defecto por otra que nosotros tengamos en nuestro equipo. Pulsaremos en la carpeta (2) para importarla e indicaremos su tamaño en los campos (3). Huelga decir que si no incorporamos sonidos a la actividad estas acciones serían inútiles pues la imagen nunca aparecería.

www.webardora.net

#### **ZONA 3**

En el caso de que hayamos incluido imágenes en la actividad, aquí podemos indicar el tamaño que tendrán (1). También podremos especificar el tipo de letra (2) y el tamaño (3) de los caracteres que aparecerán en los botones.

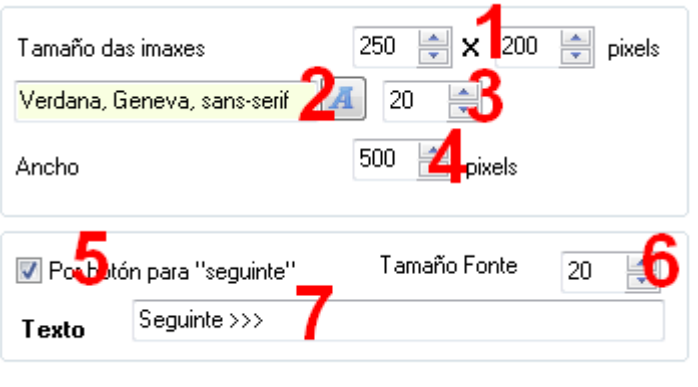

En el campo 4 ajustaremos el ancho del recuadro que contendrá la actividad y en el caso de que en la misma haya más de una palabra para descubrir; podemos indicar si queremos que cuando el usuario acierte correctamente una palabra, aparezca un botón que nos dé acceso a la siguiente palabra (en caso contrario el salto sería automático una vez solucionada la palabra). En este caso marcaremos la casilla "*Poner botón para siguiente*" (5) y obligatoriamente escribiremos un texto en el campo "*Texto*" (7) que aparecerá dentro del botón y en el que el usuario pulsará para avanzar a la siguiente palabra. El tamaño de los caracteres de este texto puede aumentarse o disminuirse en el campo "*Tamaño Fuente*" (6).

### **ZONA 4**

1.- Aquí indicaremos si el rectángulo que rodea el área de trabajo de la actividad y los que rodean los botones de los caracteres van a tener las esquinas redondeadas.

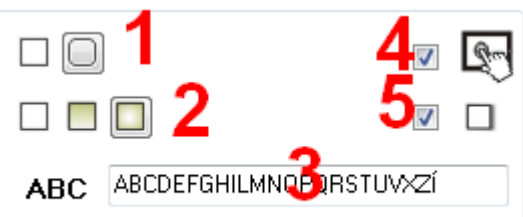

2.- Marcar si queremos que el relleno sea sólido (izquierda), degradado de arriba a abajo (centro) o degradado de los bordes hacia el centro (derecha). Las áreas dentro de los rectángulos serán rellenadas con el color especificado en la pestaña 2 ("Opciones de ejecución") en el apartado "Selección" del recuadro "Colores" de la parte superior derecha de la pantalla.

3.- En este campo hacemos clic y borramos las letras que no queramos que aparezcan en la lista de letras a elegir. Por ejemplo, si estamos trabajando en un ahorcado con palabras en inglés, sería absurdo que en la misma apareciera la letra  $\tilde{N}$  o vocales acentuadas, por ejemplo...

www.webardora.net

4.- Esta casilla de verificación ya es bien conocida: haremos que la actividad sea compatible con dispositivos táctiles como tabletas, móviles, etc.

5.- En esta casilla de verificación podremos indicar si queremos que los botones de los caracteres tengan sombra (si lo marcamos) o no (si lo dejamos desmarcado).